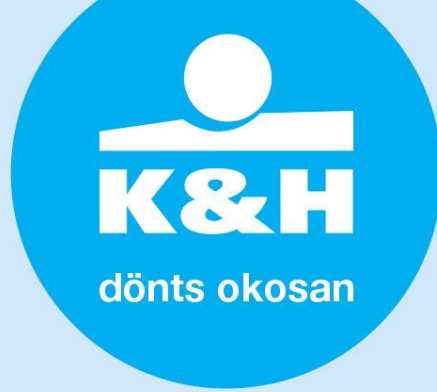

#### **K&H SZÉP Account – GIRO sub-account query – technical description, guide**

#### **1. how to log in to the Employer module (application) of the SZÉP Card System?**

The Employer's module of K&H's SZÉP Card System is accessible from the [kh.hu/web/szep](https://www.kh.hu/web/szep-kartya/munkaltato-belepes)[kartya/munkaltato-belepes](https://www.kh.hu/web/szep-kartya/munkaltato-belepes) webpage. The opening page is shown below. Employers with a contract already in place must use their existing ID and password, while Employers with a new contract can log in using their unique ID and password provided in their contract.

### Kedves Ügyfelünk!

#### Üdvözöljük a K&H SZÉP kártyarendszer Munkáltatói felületén! Kériük jelentkezzen bel

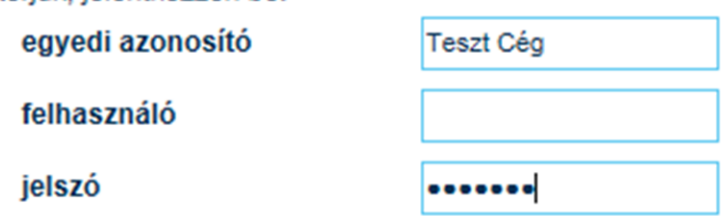

a belépéshez a következőkre lesz szüksége:

- · egyedi azonosító
- · jelszó, kezdetben az adószám
- · felhasználó azonosító, amit a Munkáltató egyedileg létrehozott az Ön számára

```
bejelentkezés
```
Több információ, segédlet a Munkáltatói bejelentkezéshez

- **2. how can I query the GIRO sub-account numbers of one or more employees (card holders) in K&H SZÉP Account?**
- after successful login you can choose from the following menu options; choose "query GIRO sub-account numbers"

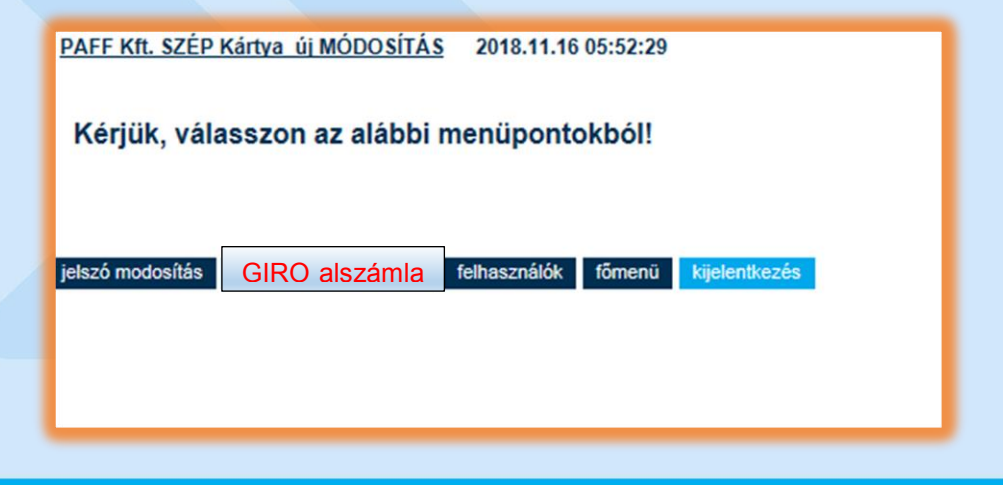

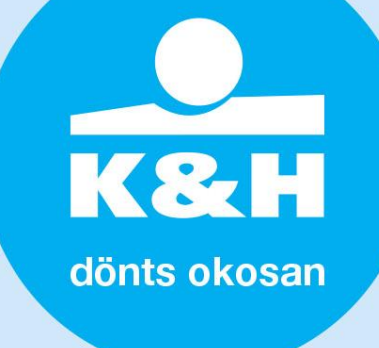

 then the following screen will be displayed where you can query the GIRO sub-account numbers of employees/card holders by entering their "tax ID" in the appropriate input field. You may enter one or more tax IDs.

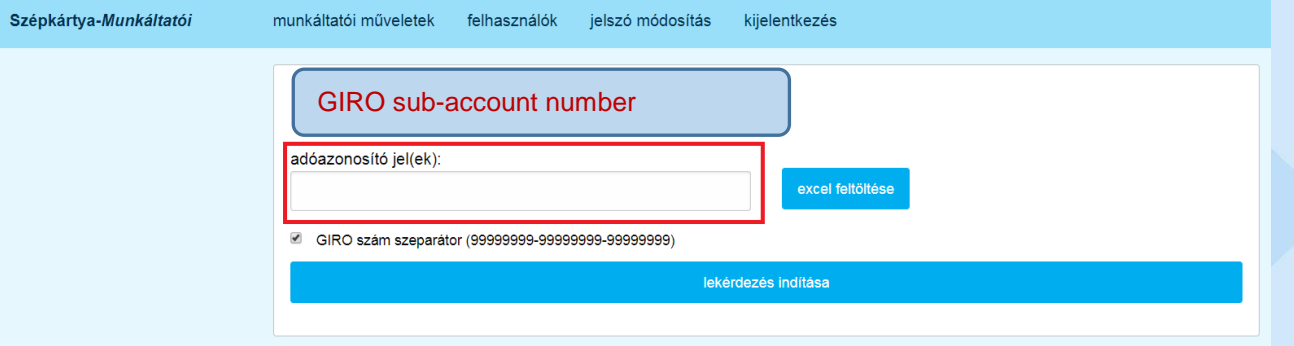

- examples for entering one or more "tax ID" values into the query field marked in red in the above screen
	- "tax IDs" can be simply typed into the query field using a separator (space) between two IDs
	- data stored in an Excel spreadsheet can also be copied into the appropriate field using **copy** (Ctrl C) + **insert** (Ctrl V)

Then click on the "launch query" button.

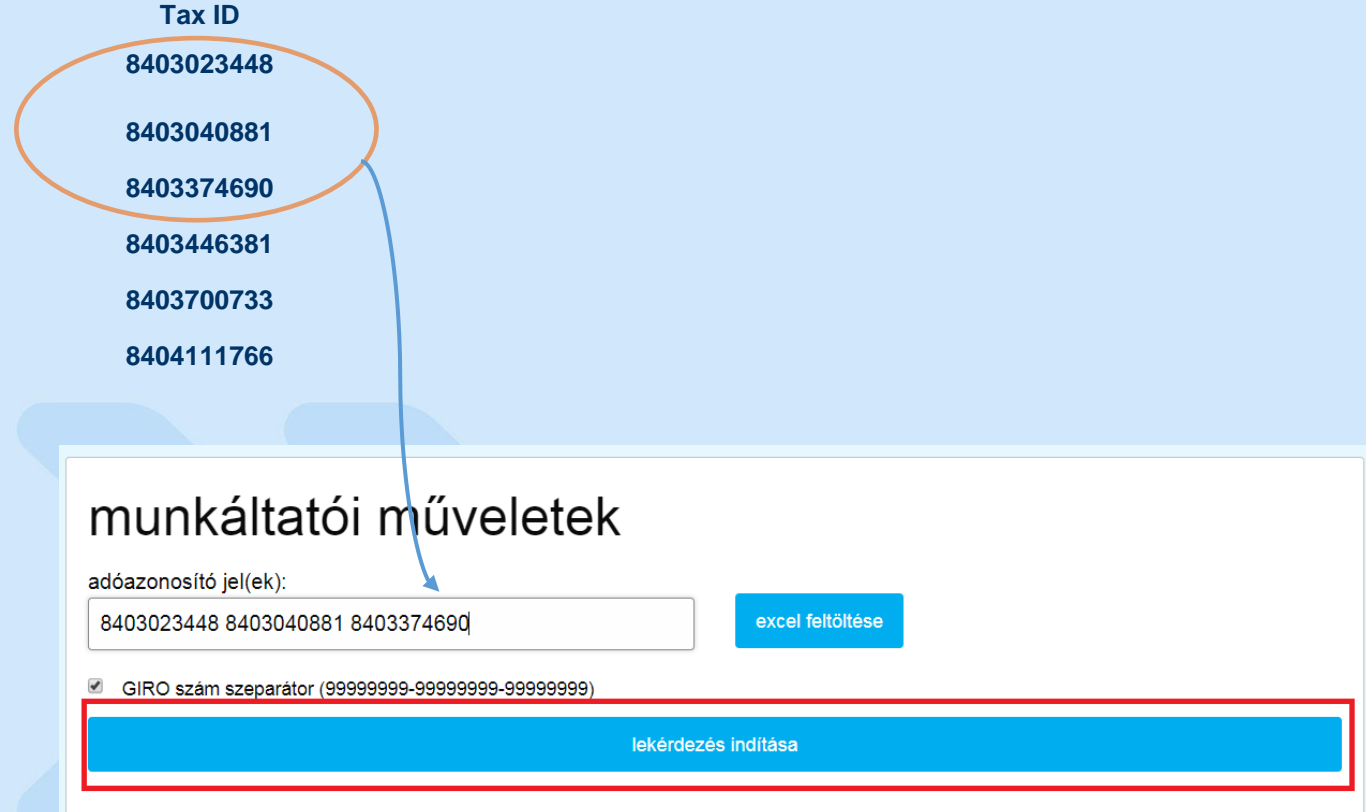

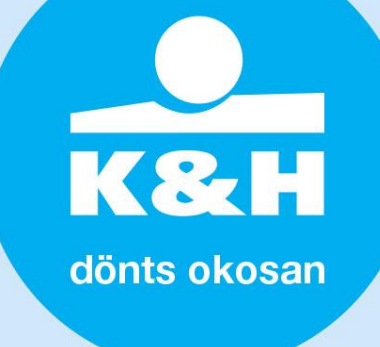

 query results are displayed in a drop-down window. Select the "download queried data" function to download them into an Excel spreadsheet to a location of your choice.

## munkáltatói műveletek

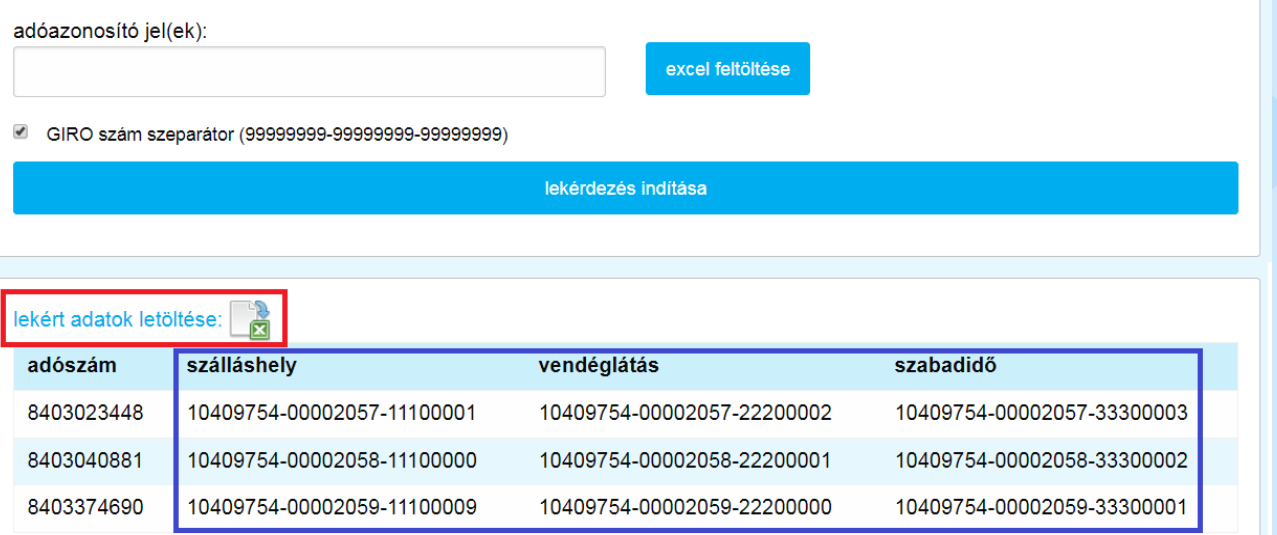

### tax IDs can also be uploaded from an Excel sheet:

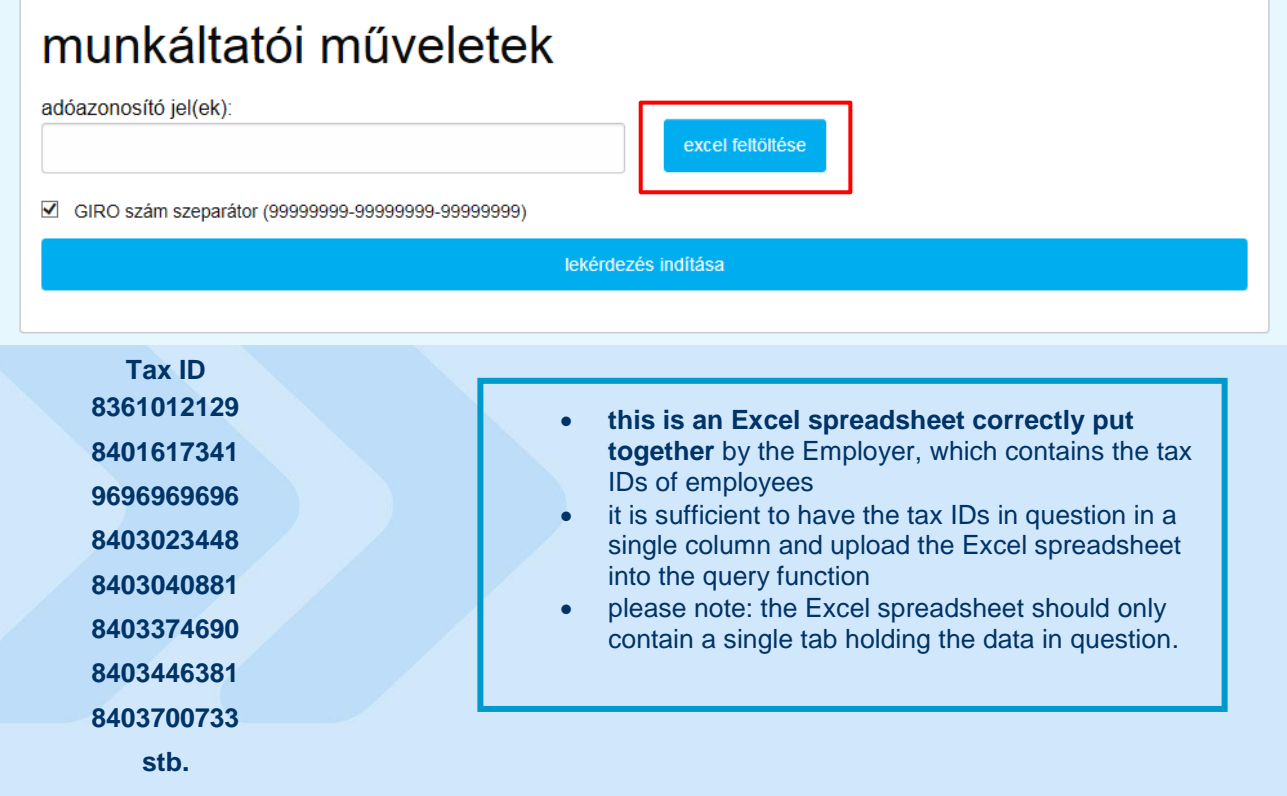

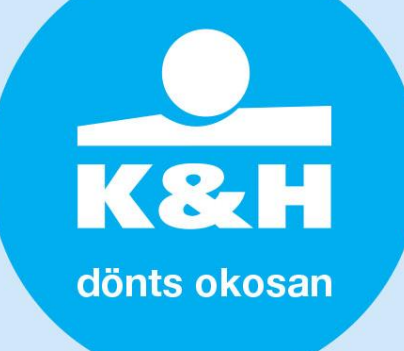

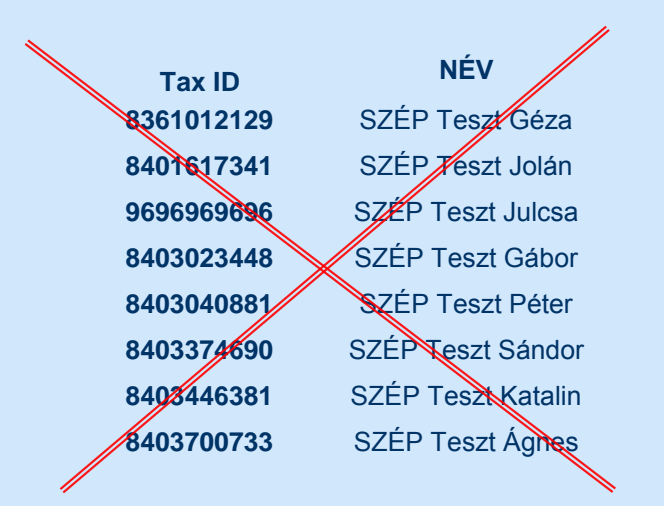

- **this is an Excel spreadsheet that was put together incorrectly**
- **the data put together for query purposes should only comprise employees' tax IDs,** no other details are necessary
- once the Excel file is uploaded, click on "launch query" to search for the GIRO sub-accounts that belong to the tax IDs in question

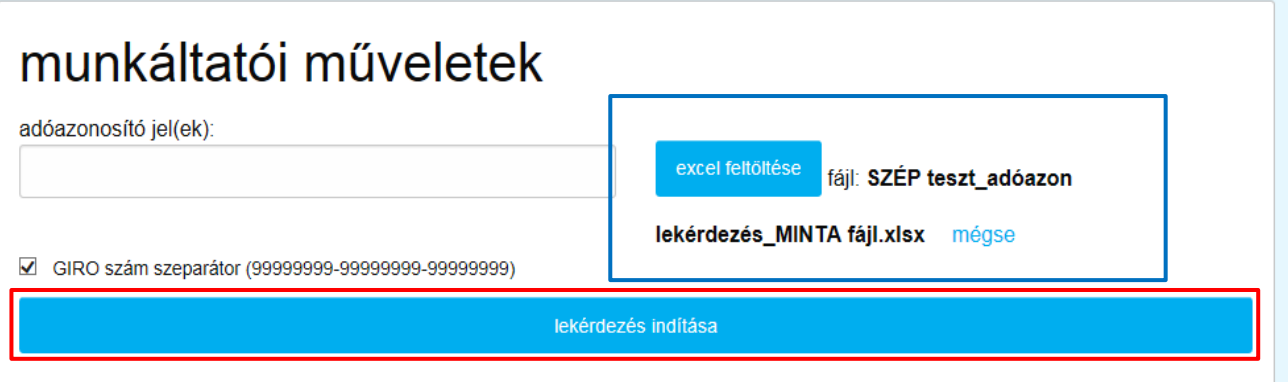

- the search results are displayed in a drop-down window on the screen, and they can be downloaded into an Excel table to a location specified by the user using the "download queried data" function.
- tax IDs with no matching GIRO sub-account number are displayed as incorrect

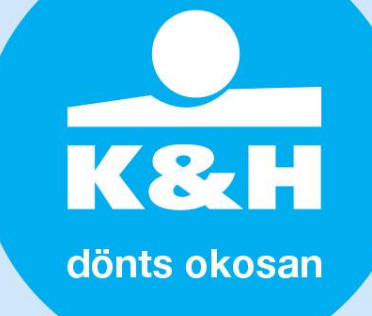

# munkáltatói műveletek

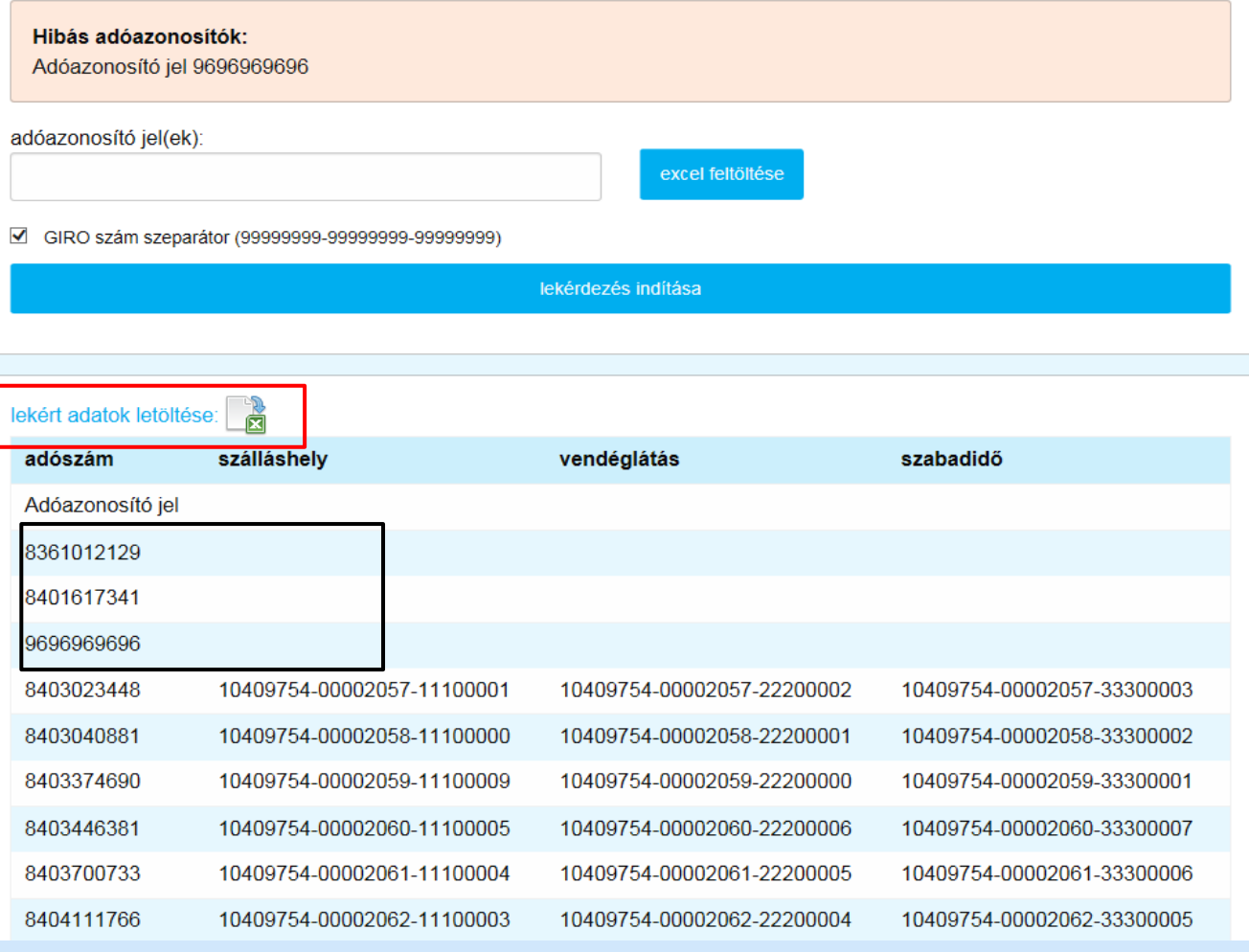

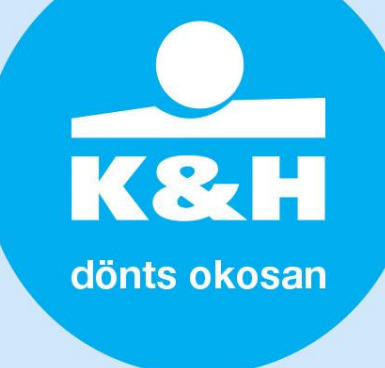

 the purpose of the "GIRO number separator" is to display GIRO sub-account numbers separated into digit groups in the search results and in the excel spreadsheet to be downloaded. If it is switched off, GIRO sub-account numbers are displayed without the " – " separator character.

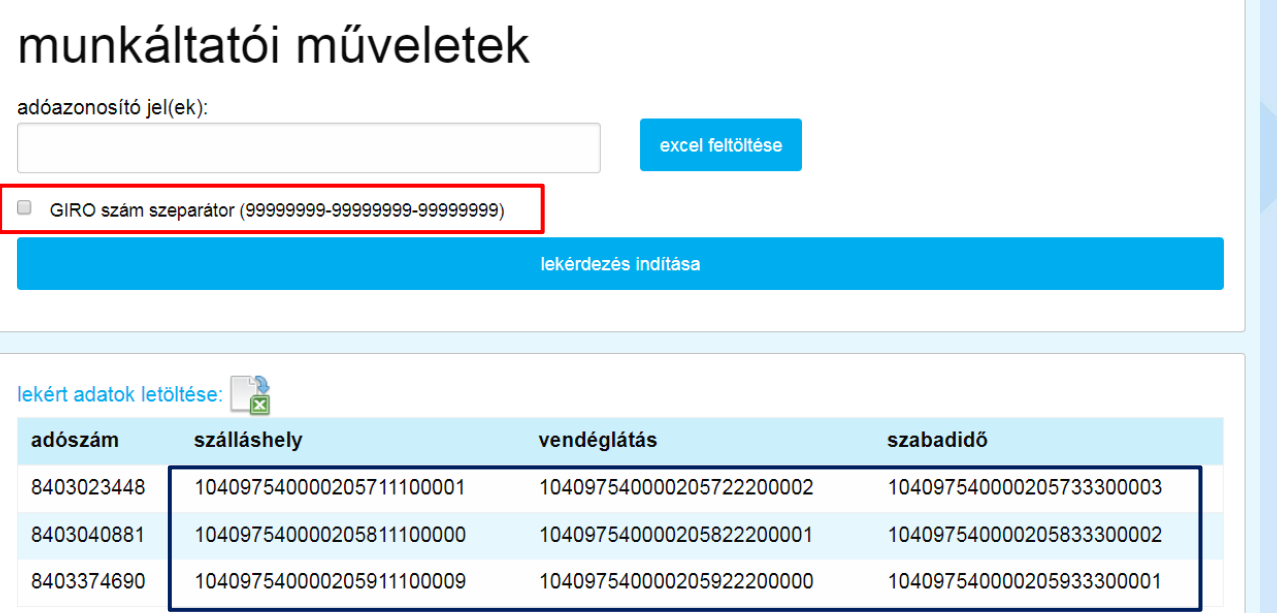

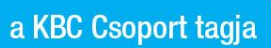